# Safe Assignment: A Brief Orientation

University Writing Program, UC Riverside

Lash Keith Vance
Director of Computer-Assisted Instruction

Safe Assignment represents the current method the university uses to check for plagiarism by employing an online database that checks a student's submitted paper against website material and student papers that have been archived. Creating and using safe assignments are quite easy as is using Blackboard, the University's online course management system.

Before proceeding with this orientation, you should have:

- 1. a Blackboard account
- 2. the classes you are teaching

These two issues are usually handled automatically by the University, but sometimes classes are changed at the last minute. If you do not have a login, Blackboard account, or the right classes listed in your Blackboard account, please email <a href="mailto:leo.schouest@ucr.edu">leo.schouest@ucr.edu</a> with your name and courses you are teaching. He'll take care of it.

If you have any further questions about Safe Assignments, Blackboard, or how to integrate computers into your curriculum, please contact me at <a href="mailto:lashv@ucr.edu">lashv@ucr.edu</a>, and we can set up an appointment.

## **Creating Safe Assignments**

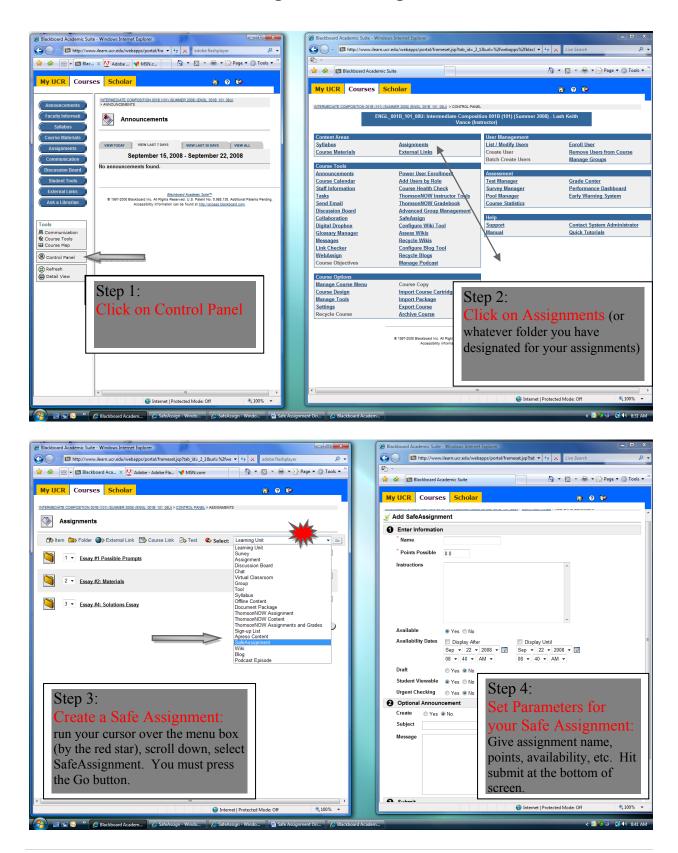

## **Checking Safe Assignments**

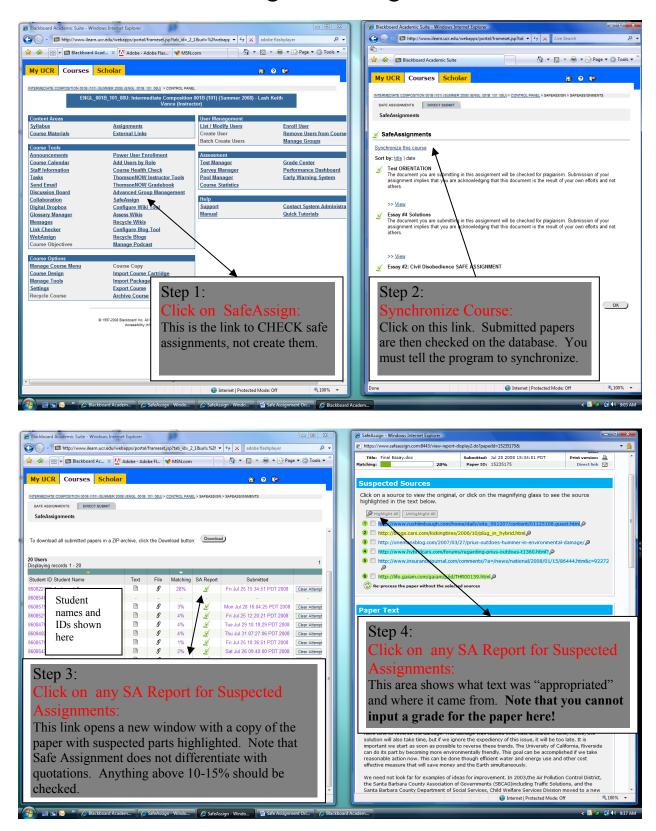

## **Grading Safe Assignments**

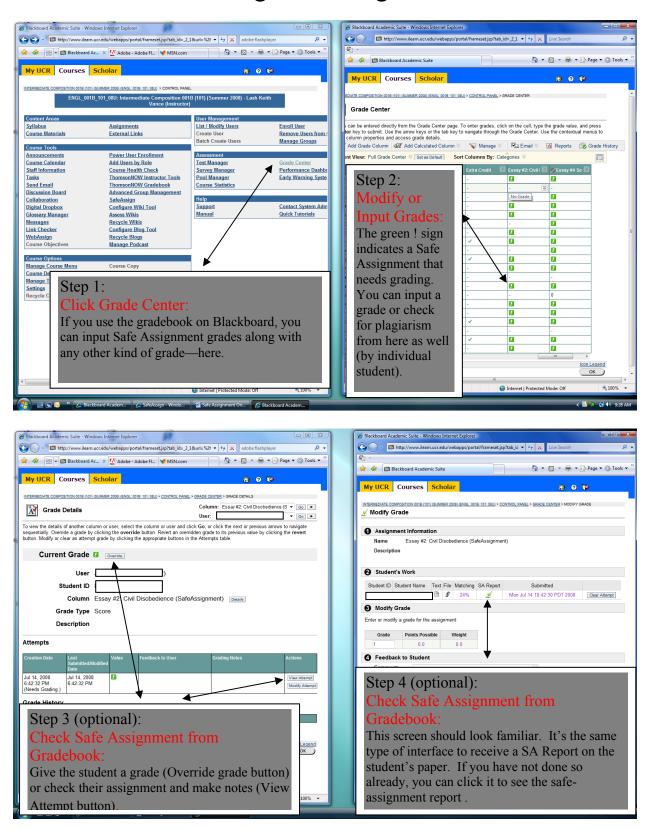

## **Direct Submit**

(for those who do not use Blackboard's Gradebook)

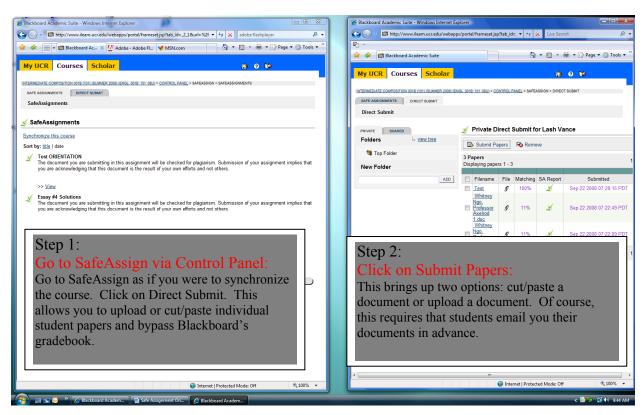

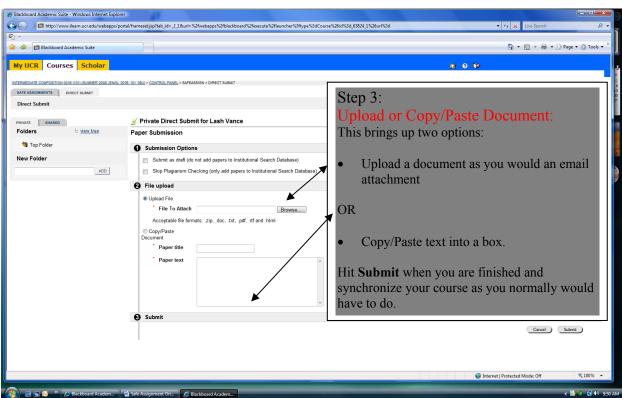

## Student View

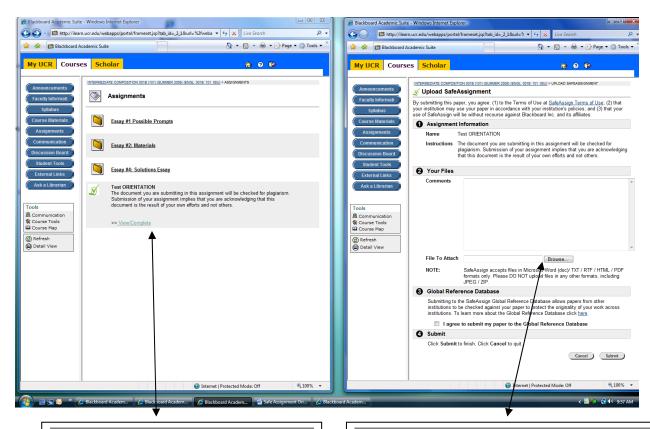

### Step 1:

#### Students Click on View/Complete:

Once students login to Blackboard and find the assignments page, Safe Assignments show up with a link that indicates "View/Complete." They must click on this.

#### Step 2:

### Students Click on View/Complete:

Once students login to Blackboard and find the assignments page, Safe Assignments show up with a link that indicates "View/Complete." They must click on this and upload the file like they would an email attachment.

Some students have problems with Windows .docx files (the new Microsoft Office extension) because Safe Assignment will not accept these. They must simply save their document as .doc (i.e. save as .doc) in their Word Office program.